IBM FileNet Image Services Version 4.2

*Upgrade Procedure for HP-UX on HP Integrity Servers*

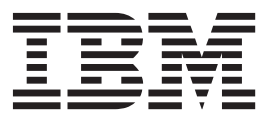

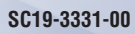

IBM FileNet Image Services Version 4.2

*Upgrade Procedure for HP-UX on HP Integrity Servers*

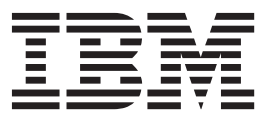

**Note**

Before using this information and the product it supports, read the information in ["Notices"](#page-58-0) on page 51.

**This edition applies to version 4.2 of IBM FileNet Image Services (product number 5724-R95) and to all subsequent releases and modifications until otherwise indicated in new editions.**

**© Copyright IBM Corporation 1984, 2011.**

US Government Users Restricted Rights – Use, duplication or disclosure restricted by GSA ADP Schedule Contract with IBM Corp.

# **Contents**

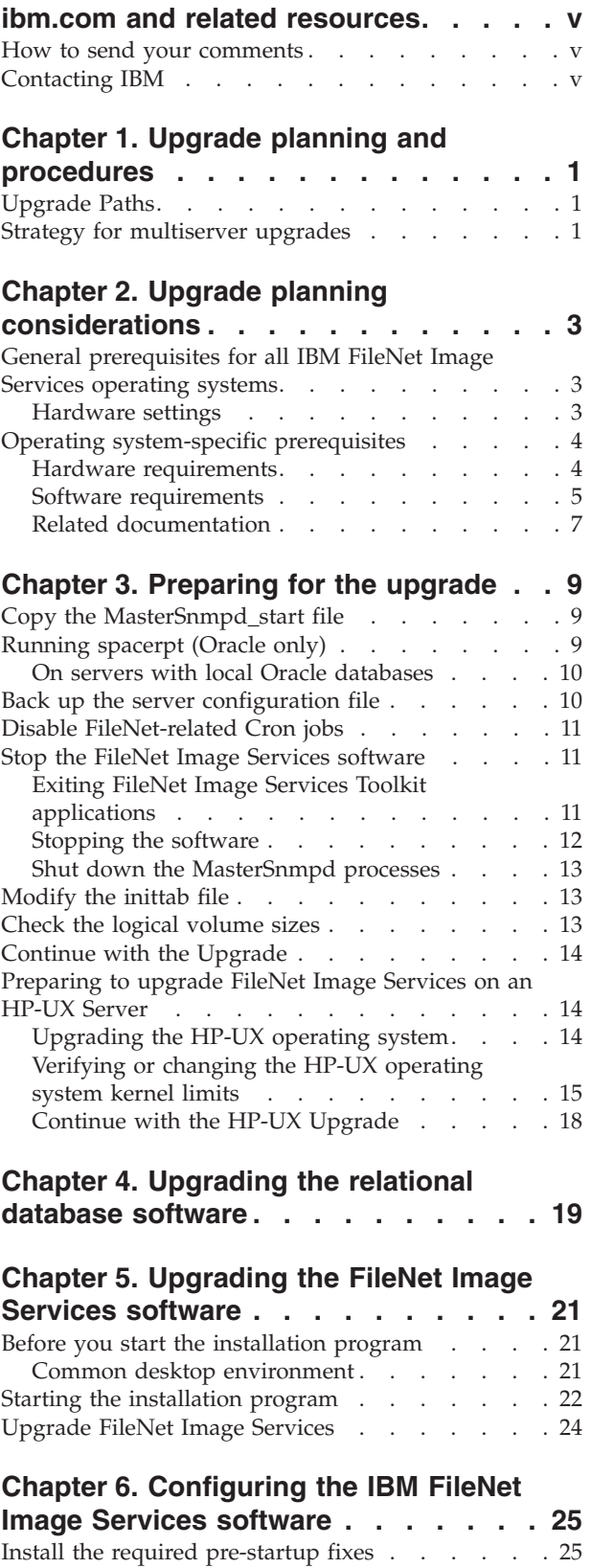

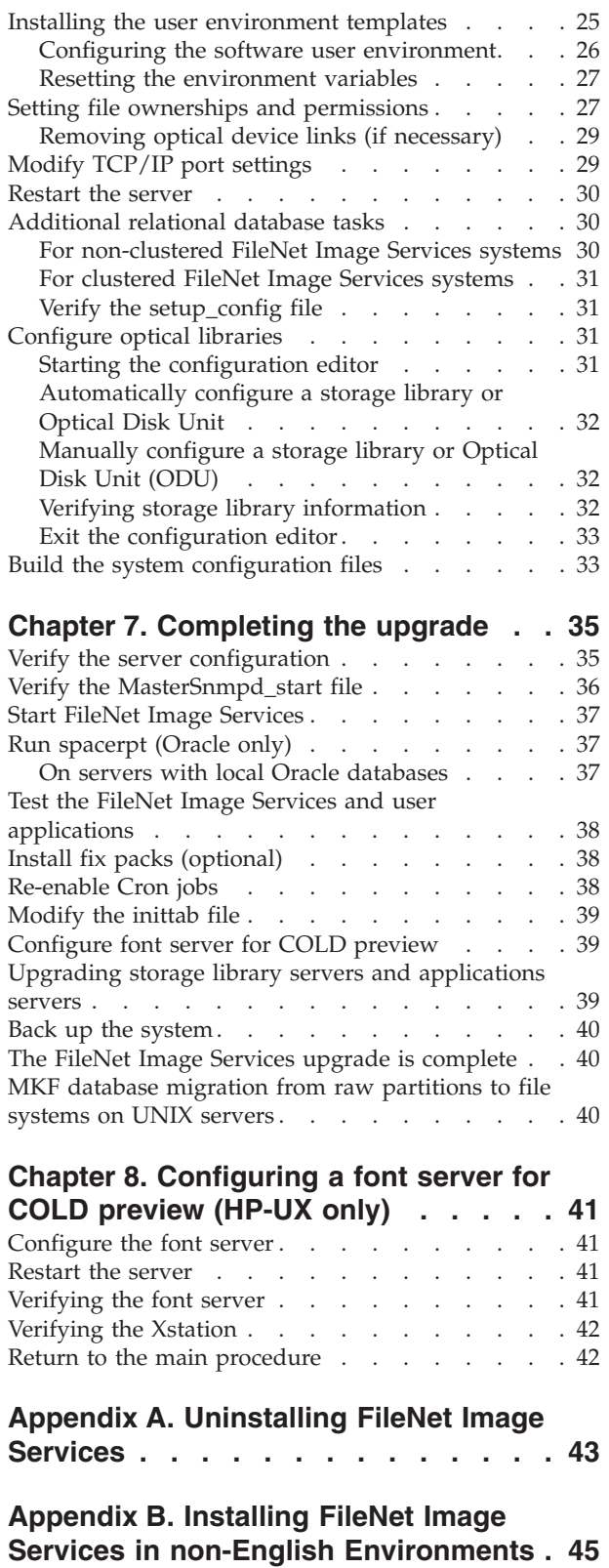

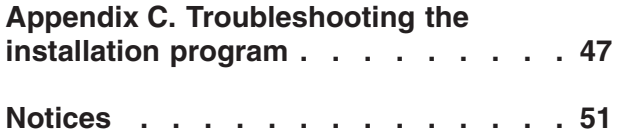

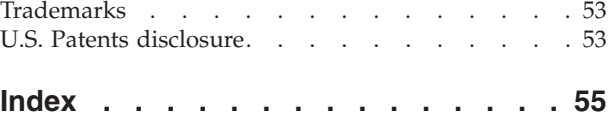

## <span id="page-6-0"></span>**ibm.com and related resources**

Product support and documentation are available from ibm.com.

#### **Support and assistance**

Product support is available on the web. Click Support from the product website at:

#### **FileNet Image Services Support**

[http://www.ibm.com/software/data/content-management/filenet-image](http://www.ibm.com/software/data/content-management/filenet-image-services/)[services/](http://www.ibm.com/software/data/content-management/filenet-image-services/)

#### **PDF publications**

You can view the PDF files online using the Adobe Acrobat Reader for your operating system. If you do not have the Acrobat Reader installed, you can download it from the Adobe website at [http://www.adobe.com.](http://www.adobe.com)

See the following PDF publications website:

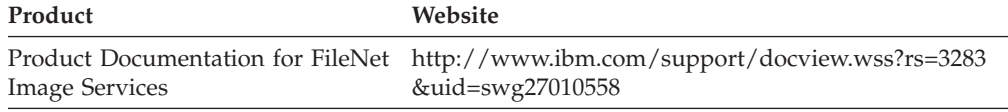

## **How to send your comments**

Your feedback is important in helping to provide the most accurate and highest quality information.

Send your comments by using the online reader comment form at [https://www14.software.ibm.com/webapp/iwm/web/signup.do?lang=en\\_US](https://www14.software.ibm.com/webapp/iwm/web/signup.do?lang=en_US&source=swg-rcf) [&source=swg-rcf.](https://www14.software.ibm.com/webapp/iwm/web/signup.do?lang=en_US&source=swg-rcf)

#### **Consumability survey**

You are invited to tell IBM how to improve the consumability of software products. If you want to help IBM make IBM® FileNet® P8 easier to use, take the Consumability Survey at [http://www.ibm.com/software/data/info/](http://www.ibm.com/software/data/info/consumability-survey/) [consumability-survey/.](http://www.ibm.com/software/data/info/consumability-survey/)

## **Contacting IBM**

To contact IBM customer service in the United States or Canada, call 1-800-IBM-SERV (1-800-426-7378).

To learn about available service options, call one of the following numbers:

- In the United States: 1-888-426-4343
- In Canada: 1-800-465-9600

For more information about how to contact IBM, see the Contact IBM website at [http://www.ibm.com/contact/us/.](http://www.ibm.com/contact/us/)

## <span id="page-8-0"></span>**Chapter 1. Upgrade planning and procedures**

There are several upgrade planning steps that need to be completed before you can start to upgrade your IBM FileNet Image Services system.

The following procedures guide you through the process of upgrading your FileNet Image Services system.

## **Upgrade Paths**

The following upgrade starting points have been tested and approved to upgrade to FileNet Image Services 4.2.0. Make sure that the server you are updating is at one of these FileNet Image Services starting points before beginning this upgrade.

- $\cdot$  4.0.SP5
- $4.1.0$
- $\cdot$  4.1.1
- $\cdot$  4.1.2

For information about supported operating systems and databases see, *IBM FileNet Image Services, Image Services Resource Adapter, and Print Hardware and Software Requirements*.

To download these guidelines from the IBM support page, see ["ibm.com and](#page-6-0) [related resources" on page v.](#page-6-0)

## **Strategy for multiserver upgrades**

When upgrading a multiserver FileNet Image Services system, you should upgrade your server types in a specific order and you should be familiar with some basic technologies to accomplish this.

When upgrading the software on a multiserver FileNet Image Services system, upgrade the servers in the following order:

- Root/Index server or Root/Index/Storage Library server
- Storage Library servers
- Application servers

After you have finished upgrading the new software on the first server, you can begin upgrading the software on the next server while you complete the configuration steps on the first server. In this manner, the upgrade of one server can overlap the upgrade of the next server, and so on.

For the HP-UX operating system you should be familiar with:

- UNIX operating system
- A text editor such as vi
- HP System Administration Manager tool (SAM)
- v HP-UX 11i v2 and v3 administrative command for tunable kernel parameters (kctune)
- v Peripheral device configuration methods (for example, tape drives, printers, and storage libraries)

v DB2 or Oracle Database Administration

## <span id="page-10-0"></span>**Chapter 2. Upgrade planning considerations**

The prerequisites for upgrading IBM FileNet Image Services are included in the following sections.

## **General prerequisites for all IBM FileNet Image Services operating systems**

You need to be aware of the hardware and software requirements that are common to all FileNet Image Services platforms.

The hardware and software requirements include the following:

## **Hardware settings**

Each of the operating systems supported in this version of FileNet Image Services, have specific hardware settings that must be obtained before upgrading the FileNet Image Services software.

### **Server memory**

- Root/Index and Application Servers with Oracle:
	- 10g 1024 MB memory for each processor in the server.
	- 11g 1024 MB memory for each processor in the server.
- v Root/Index and Application Servers with DB2:
- 512 MB memory for each processor in the server.
- Storage Library and Application Servers without RDBMS:
	- 512 MB memory for each processor in the server.
- v To determine the total amount of installed memory, enter on each server:
	- dmesg | grep Physical
	- /usr/contrib/bin/machinfo | grep Memory

## **Total swap space**

Swap space should be two times the amount of server memory. For example, a server with 512 MB of memory should have at least 1 GB of swap space. However, if the server has more than 1 GB of server memory, the swap space should be 1.5 to 2 times that amount.

## **Total disk space**

The amount of disk space required for RDBMS software depends on whether Server or Client software is installed and the products selected. For more information refer to the following guidelines:

- IBM FileNet Image Services Guidelines for Installing and Updating Site-Controlled *Oracle Software on UNIX Servers*
- IBM FileNet Image Services Guidelines for Installing and Configuring IBM DB2 *Software*

To download these guidelines from the IBM support page, see ["ibm.com and](#page-6-0) [related resources" on page v.](#page-6-0)

### <span id="page-11-0"></span>**Space for FileNet Image Services software**

FileNet Image Services needs the minimum amounts of free disk space in the file systems shown here:

• 500 MB total space in /fnsw

If /fnsw/local is not a separate file system, the upgrade requires 1000 MB (1 GB) total space in /fnsw. Use the IBM Capacity Planning tool to estimate the actual amount of disk space needed for various datasets on this FileNet Image Services system.

#### **Temporary space**

The FileNet Image Services installer also needs a certain amount of temporary disk space in addition to the downloaded FileNet Image Services software modules. Check the following table for the amount of temporary space you will need on your servers and for the name of the directory where the installer intends to place the temporary files.

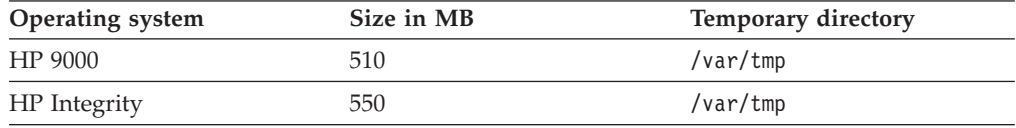

• On UNIX servers, if the/tmp directory does not have adequate free space, the IATEMPDIR environment variable can be manually set to a location with sufficient temporary space. This optional temporary directory must be outside the /fnsw directory structure.

## **Operating system-specific prerequisites**

Each of the operating systems supported in this version of IBM FileNet Image Services, have specific prerequisites that must be met for upgrading the FileNet Image Services software.

See the Hardware and Software requirements guide for the FileNet Image Services software, titled *IBM FileNet Image Services, Image Services Resource Adapter, and Print Hardware and Software Requirements*.

To download these guidelines from the IBM support page, see ["ibm.com and](#page-6-0) [related resources" on page v.](#page-6-0)

### **Hardware requirements**

Each of the operating systems supported in this version of FileNet Image Services, have specific hardware requirements that must be met for upgrading the FileNet Image Services software.

<span id="page-12-0"></span>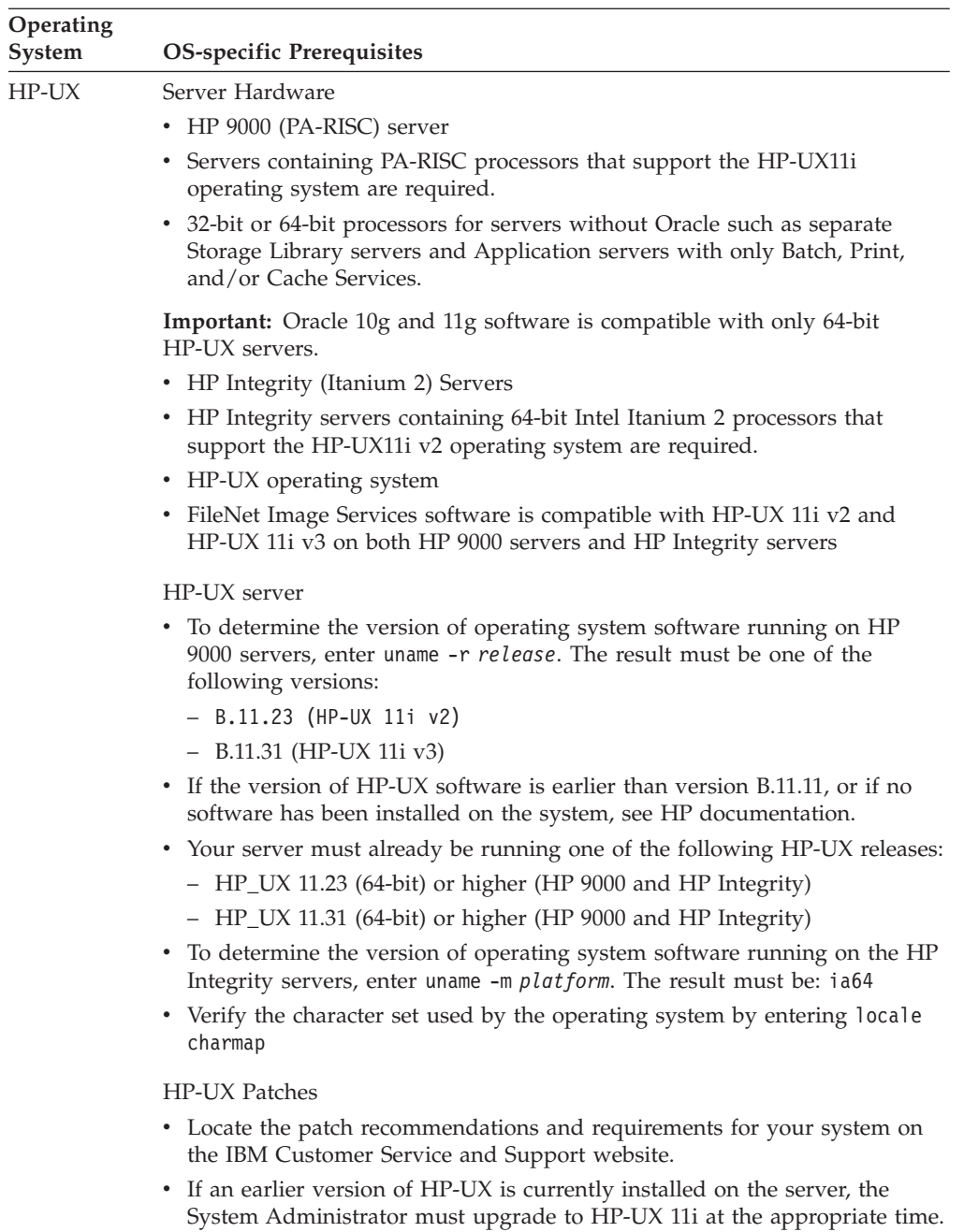

## **Software requirements**

An IBM FileNet Image Services system has specific software that is installed as part of the upgrade of the FileNet Image Services software.

### **FileNet Image Services software**

Each operating system that is supported with FileNet Image Services is packaged separately and also includes the COLD software.

IBM FileNet Image Services 4.2 includes COLD 4.2 software and is titled as follows:

- v *FileNet Image Services & COLD 4.2 for Windows*
- v *FileNet Image Services & COLD 4.2 for Windows*

#### <span id="page-13-0"></span>**RDBMS software**

The IBM FileNet Image Services release contains several supported relational database management system software options depending upon the operating system running on the server.

#### **IBM DB2 RDBMS software**

See the following document for more information:

• IBM FileNet Image Services Guidelines for Installing and Configuring IBM DB2 *Software*

To download this document from the IBM support page, see ["ibm.com and related](#page-6-0) [resources" on page v.](#page-6-0)

#### **Oracle RDBMS Software (FileNet-controlled)**

**Attention:** The Database Administrator must install the appropriate version of Oracle and must supply the information described in the Oracle Guidelines to the System Administrator before FileNet Image Services can be upgraded.

See the following documents for more information:

- *IBM FileNet Image Services Oracle 10g Installation and Upgrade Procedures (FileNet-Controlled)*
- *IBM FileNet Image Services Oracle 11g Installation and Upgrade Procedures (FileNet-Controlled)*

To download these guidelines from the IBM support page, see ["ibm.com and](#page-6-0) [related resources" on page v.](#page-6-0)

#### **Oracle RDBMS Software (Site-controlled)**

**Attention:** The Database Administrator must install the appropriate version of Oracle and must supply the information described in the Oracle Guidelines to the System Administrator before FileNet Image Services can be upgraded.

See the following document for more information:

• *IBM FileNet Image Services Guidelines for Installing and Updating Site-Controlled Oracle Software on UNIX Servers*

To download these guidelines from the IBM support page, see ["ibm.com and](#page-6-0) [related resources" on page v.](#page-6-0)

#### **Debugging software**

Debugging software must be installed on each server. A debugger enables support personnel to troubleshoot both FileNet Image Services and operating system problems.

#### **Debugging HP-UX software:**

The HP Wildebeest Debugger (WDB) is an HP-supported implementation of the Open Source GNU debugger (GDB) as well as the GNU Project debugger. Debugging software is recommended for IBM FileNet Image Services and, if present, must be installed on each server.

#### <span id="page-14-0"></span>**WDB**

A debugger enables support personnel to troubleshoot both FileNet Image Services and HP-related problems.

The HP Wildebeest Debugger (WDB) is an HP-supported implementation of the Open Source GNU debugger (GDB). HP WDB supports source-level debugging of object files written in HP C, HP aC++, and Fortran 90 on HP-UX 11i v1.6 and later for HP Integrity servers (Itanium-based), and HP-UX 11.0 and later for HP 9000 (PA-RISC) servers.

- HP WDB 5.9 is the recommended debugger for Integrity systems running HP-UX 11i v2, or HP-UX 11i v3, and HP 9000 systems running HP-UX 11i v1, 11i v2, or 11i v3.
- HP WDB GUI 5.9, the graphical front end for HP WDB, is supported on Integrity and HP 9000 systems.
- Other debuggers, such as xdb and HP DDE are no longer supported.
- v You can download a version that is compatible with your current version of the HP-UX operating system for no charge from [http://www.hp.com/go/wdb/.](http://www.hp.com/go/wdb/) Documentation is also available for download.

#### **GDB**

GDB, the GNU Project debugger, allows you to see what is going on inside another program while it executes - or what another program was doing at the moment it crashed.

- v GDB is free software, protected by the GNU General Public License (GPL). GDB can run on most popular UNIX and Microsoft Windows variants.
- You can download the current version for no charge from [http://www.gnu.org/](http://www.gnu.org/software/gdb/) [software/gdb/.](http://www.gnu.org/software/gdb/) Documentation is also available for download.

## **Related documentation**

IBM FileNet Image Services has a variety of reference and procedural documents that you can download from the IBM support site.

To access the related documents, see ["ibm.com and related resources" on page v.](#page-6-0)

- v *IBM FileNet Image Services System Administrator's Handbook*
- v *IBM FileNet Image Services System Administrator's Companion for UNIX*
- v *IBM FileNet Image Services Installation and Configuration Procedures*
- v *IBM FileNet Image Services Enterprise Backup and Restore User's Guide*
- v *IBM FileNet Image Services Third-Party Backup/Restore Guidelines*
- IBM FileNet Image Services Guidelines for Installing and Configuring IBM DB2 *Software*
- *IBM FileNet Image Services Guidelines for Installing and Updating Site-Controlled Oracle Software on UNIX Servers*
- *IBM FileNet Image Services MSAR Procedures and Guidelines*
- IBM FileNet Image Services Integral Single Document Storage Procedures and *Guidelines*
- *IBM FileNet Image Services Oracle 10g Installation Procedures (FileNet-controlled)*

## <span id="page-16-0"></span>**Chapter 3. Preparing for the upgrade**

Working with the FileNet Certified Professional (FCP) ensures a smooth upgrade. There are preliminary steps you must complete in order to upgrade your software.

### **Before you begin**

Upgrade by a FileNet Certified Professional (FCP) is recommended. For more information on the FCP program, refer to the [http://www.ibm.com/us,](http://www.ibm.com/us) **Products** > **Software** > **Information Management** > **Training and certification** > **Professional Certification** > **FileNet Certified Professional Program (FCP)**.

### **Procedure**

If an FCP performs the upgrade, at least four weeks before the upgrade, the FCP should do the following:

- 1. Backup the latest FileNet Image Services CDB file. The CDB file is built by the configuration editor (fn\_edit) and is stored in the /fnsw/local/sd/conf\_db directory. The naming convention is IMS\_n.cdb where *n* is a sequentially assigned number that is incremented each time the CDB file is rebuilt. You will likely find several versions of the CDB file.
- 2. Run spacerpt.

Send the results to your service representative, and keep a printed copy for comparison after the upgrade is complete.

## **Copy the MasterSnmpd\_start file**

Make a backup copy of the Simple Network Management Protocol (SNMP) file.

### **Before you begin**

For more information on SNMP, see the *IBM FileNet Image Services SNMP Reference Manual*. To download this document, see ["ibm.com and related resources" on page](#page-6-0) [v.](#page-6-0)

## **Procedure**

To copy the MasterSnmpd\_start file:

- 1. Log on as a FileNet Image Services user.
- 2. Enter the following command:

cp /fnsw/bin/MasterSnmpd\_start /fnsw/local/tmp/MasterSnmpd\_save

Installing the new version of FileNet Image Services overwrites the current version of this file. At the end of this upgrade procedure, you will compare the newly installed version against this saved version.

## **Running spacerpt (Oracle only)**

You can run spacerpt to generate information on your database configuration.

## <span id="page-17-0"></span>**About this task**

Your service representative can inspect your database configuration to verify that the Oracle RDBMS objects are correct. You must know the f\_maint password to run spacerpt.

## **On servers with local Oracle databases**

You can run spacerpt on site-controlled and FileNet-controlled Oracle installations to generate information about your database configuration.

#### **Before you begin**

If the Oracle databases, either on site-controlled or FileNet-controlled, are on the same server as FileNet Image Services, follow these steps to run spacerpt.

#### **Procedure**

To run spacerpt:

- 1. Log on as the FileNet Image Services user.
- 2. Verify that Oracle is up by entering:

ps -ef | grep ora

If Oracle is running, you see at least four Oracle processes.

- 3. Start the Oracle software if it is not running.
	- v If Oracle is Site-controlled, ask the DBA to start Oracle.
	- If Oracle is FileNet-controlled and there are no Oracle processes running, start Oracle:

fn\_util startrdb

- 4. As an FileNet Image Services user:
	- In the Bourne or Korn shell enter:
		- spacerpt > *output\_file\_name*
	- In the C shell enter:
		- spacerpt > & *output\_file\_name*

where *output\_file\_name* can be any name you choose.

The spacerpt tool verifies that:

- The FileNet Image Services logon and security are intact
- The Advanced internal database structure is intact
- v The FileNet Image Services metadata are intact
- 5. Stop Oracle:
	- v For Site-controlled Oracle, ask the DBA to stop Oracle.
	- v For FileNet-controlled Oracle, enter:

fn\_util stoprdb

6. Print a copy of this file and keep it in a safe place. You can compare this copy with the spacerpt that you run at the end of this upgrade procedure.

## **Back up the server configuration file**

You need to make a copy of the /fnsw/etc/serverConfig file and the /fnsw/etc/serverConfig.custom file, if it exists.

## <span id="page-18-0"></span>**Procedure**

To back up the server configuration file:

- 1. Logon as an FileNet Image Services user.
- 2. Make a copy of the /fnsw/etc/serverConfig file by entering commands similar to the following:

```
cd /fnsw/etc
```
- cp serverConfig serverConfig.save
- 3. If the /fnsw/etc/serverConfig.custom file exists, then make a copy of that file by doing the following:

```
cd /fnsw/etc
```
cp serverConfig.custom serverConfig.custom.save

### **What to do next**

After the upgrade procedure is complete, verify that the server configuration parameters are unchanged by checking the saved file.

## **Disable FileNet-related Cron jobs**

You must disable any FileNet-related Cron jobs for the duration of the upgrade.

### **About this task**

After the upgrade is complete, you can re-enable them. The crontab files are located in /usr/spool/cron/crontabs.

## **Stop the FileNet Image Services software**

There are several things you must do to shut down FileNet Image Services and the associated processes as part of this upgrade.

### **About this task**

Notify all users on the system to logout before you continue with the upgrade procedure. Warn them you are about to shut down the FileNet Image Services software and terminate all processes.

**Attention:** Startup must be in the opposite order with the root server first, followed by the storage library servers, and finally the application servers.

**Tip:** If FileNet System Monitor is installed, verify that the cala client and cala rex client are also stopped.

## **Exiting FileNet Image Services Toolkit applications**

As part of the shutdown procedure, you must exit any FileNet Image Services Toolkit applications you have running.

### **Procedure**

To exit from any FileNet Image Services Toolkit (ISTK) applications currently running on the server:

- 1. Log in as a user with root privileges.
- 2. Enter:

#### /fnsw/client/bin/wal\_purge

Later in this procedure you will run the killfnsw command, which clears the FileNet Image Services shared memory.

## <span id="page-19-0"></span>**Stopping the software**

You need to perform a single procedure to shutdown the FileNet Image Services software. On a multi-server system, the procedure must be entered on the different server types in a specific sequence.

#### **Procedure**

To shutdown the FileNet Image Services software:

- 1. Log in as a FileNet Image Services user.
- 2. Stop the FileNet Image Services software: initfnsw -y stop

In a multi-server system, stop the software in the following order:

- a. the application server(s)
- b. the storage library server(s)
- c. the root server
- 3. Kill all remaining processes displayed:

killfnsw -DAy

- v The **-D** option kills daemons (such as, TM\_daemon).
- v The **-A** option removes all IPC segments.
- v The **-y** option automatically answers Yes to subsequent killfnsw prompts.
- 4. Check that all FileNet Image Services processes have been terminated: ps -ef | grep fnsw

**Attention:** It is possible that some non-FileNet Image Services processes were started by the fnsw user. These processes will appear in the output of this command. Check the process names shown by this command against the applications in the /fnsw/bin directory to validate that the process belongs to FileNet Image Services.

- 5. If any FileNet Image Services processes remain active, kill each one explicitly: kill *process\_id*
- 6. As a user with root privileges, check for any IPC resources that still remain:
	- ipcs | grep fnsw ipcs | grep fnusr

**Attention:** It is possible that some IPC resources are owned by user fnsw but do not belong to FileNet Image Services. This would occur if the fnsw user ran a non-FileNet Image Services application that created IPC resources. Only those IPC resources that belong to FileNet Image Services should be removed, but there is no method for easily determining if a resource belongs to FileNet Image Services. The UNIX ipcrm command can be used to remove the resources. See the online "man" instructions for ipcrm for details on its usage. If in doubt about what resources to remove, the easiest way to clean up the system is to shut it down and restart.

## <span id="page-20-0"></span>**Shut down the MasterSnmpd processes**

Depending upon the operating system of your system, there are different command you need to run to stop the MasterSnmpd processes.

### **Procedure**

To shut down the MasterSnmpd processes:

- 1. Verify that no MasterSnmpd processes are running: ps -elf | grep MasterSnmpd
- 2. Stop any remaining MasterSnmpd processes:

kill -9 *<ProcessID>*

3. If the FileNet Image Services Toolkit is also installed on this server, shut down all FileNet Image Services Toolkit applications, then enter: wal\_purge

## **Modify the inittab file**

Properly setting the inittab file parameters prevents the IBM FileNet Image Services software from starting automatically each time the server is restarted.

## **About this task**

Run the steps in this section on all servers. Edit the /etc/inittab file to prevent the FileNet Image Services software from starting automatically each time the server is restarted. Later in this procedure you will have the opportunity to re-enable this feature.

### **Procedure**

To edit the /etc/inittab file:

- 1. Log in as a user with root privileges.
- 2. Change to the /etc directory:

cd /etc

- 3. Edit the inittab file using a text editor such as vi).
- 4. Comment out a line similar to the following example. If the relational database software is site-controlled, this line might not exist.

rcfn:234:wait:/bin/sh /etc/rc.initfnsw </dev/console> /dev/console2 >&1

5. Exit the file and save your changes.

## **Check the logical volume sizes**

You need to verify that the fnsw and local logical volumes have enough disk space.

### **Before you begin**

Run the steps in this section on all servers. Verify that the fnsw, local, and Oracle file systems are not being accessed by anyone. Otherwise, the following steps will fail.

## <span id="page-21-0"></span>**Procedure**

To check the logical volume sizes:

- 1. Log in as a user with root privileges.
- 2. Start the volume management software.
- 3. Select the volume group where IBM FileNet Image Services is installed.
- 4. Compare the logical volume sizes displayed with sizes shown in the Table 1 table. Your logical volume sizes must be equal to or greater than the sizes in the table. (If any logical volumes are larger than the sizes shown, do not decrease them.)

*Table 1. Logical Volume Sizes*

| Logical Volume<br><b>Names</b> | Logical Volume Sizes Free Space |        | <b>Mount Points</b> |
|--------------------------------|---------------------------------|--------|---------------------|
| fnsw                           | 500 MB                          | 500 MB | /fnsw               |

You can increase the size of any of these logical volumes to match the sizes shown in the table, when you upgrade FileNet Image Services later in this procedure.

## **Continue with the Upgrade**

Depending upon the operating you are using, you need to go to the appropriate section of the document to continue your upgrade.

### **About this task**

• To continue upgrading an HP-UX system, "Preparing to upgrade FileNet Image Services on an HP-UX Server."

## **Preparing to upgrade FileNet Image Services on an HP-UX Server**

There are several tasks you must complete in order to upgrade the IBM FileNet Image Services software on an HP-UX server.

## **Upgrading the HP-UX operating system**

There are tasks you must complete to upgrade the server to a supported version of HP-UX before installing IBM FileNet Image Services. There are also steps you must complete after upgrading the FileNet Image Services software.

### **Upgrading to HP-UX v2 or v3 after upgrading FileNet Image Services**

There are tasks you need to complete concerning your HP-UX upgrade after upgrading the IBM FileNet Image Services software.

#### **Procedure**

To complete you HP-UX operating system upgrade from a version of B.11.22 or lower after FileNet Image Services has already been installed or upgraded:

- 1. Remove two files: /fnsw/local/sd/cfg\_verify/cfg\_requirements /fnsw/local/sd/cfg\_verify/.cfg\_req\_stamp
- 2. Restart the FileNet Image Services software. During the restart process, the cfg\_gen script runs the uname **-r** command and uses the resulting version information to update the  $/fnsw/lib/cfg$  verify/cfg requirements file. Then cfg\_verify automatically copies the cfg\_requirements file to

/fnsw/local/sd/cfg\_verify/cfg\_requirements. The /fnsw/local/sd/ cfg verify/.cfg req stamp file is also updated automatically.

#### <span id="page-22-0"></span>**Debugging HP-UX software**

The HP Wildebeest Debugger (WDB) is an HP-supported implementation of the Open Source GNU debugger (GDB) as well as the GNU Project debugger. Debugging software is recommended for IBM FileNet Image Services and, if present, must be installed on each server.

#### **WDB**

A debugger enables support personnel to troubleshoot both FileNet Image Services and HP-related problems.

The HP Wildebeest Debugger (WDB) is an HP-supported implementation of the Open Source GNU debugger (GDB). HP WDB supports source-level debugging of object files written in HP C, HP aC++, and Fortran 90 on HP-UX 11i v1.6 and later for HP Integrity servers (Itanium-based), and HP-UX 11.0 and later for HP 9000 (PA-RISC) servers.

- HP WDB 5.9 is the recommended debugger for Integrity systems running HP-UX 11i v2, or HP-UX 11i v3, and HP 9000 systems running HP-UX 11i v1, 11i v2, or 11i v3.
- HP WDB GUI 5.9, the graphical front end for HP WDB, is supported on Integrity and HP 9000 systems.
- Other debuggers, such as xdb and HP DDE are no longer supported.
- You can download a version that is compatible with your current version of the HP-UX operating system for no charge from [http://www.hp.com/go/wdb/.](http://www.hp.com/go/wdb/) Documentation is also available for download.

#### **GDB**

GDB, the GNU Project debugger, allows you to see what is going on inside another program while it executes - or what another program was doing at the moment it crashed.

- v GDB is free software, protected by the GNU General Public License (GPL). GDB can run on most popular UNIX and Microsoft Windows variants.
- You can download the current version for no charge from [http://www.gnu.org/](http://www.gnu.org/software/gdb/) [software/gdb/.](http://www.gnu.org/software/gdb/) Documentation is also available for download.

## **Verifying or changing the HP-UX operating system kernel limits**

Both IBM FileNet Image Services and the RDBMS system software are very resource intensive. To satisfy the resource needs of the software, you can modify some default operating system parameters.

### **Procedure**

To verify or change the kernel settings:

1. Check the Pending Value for the parameters shown below.

**Tip:** On HP-UX 11i v2 and HP-UX 11i v3, you can also use the kctune command line tool to query and set tunable kernel parameters. See the man page for kctune.

To use the traditional SAM method, enter the following commands.

- a. As root user, enter: sam &
- b. Select the **Kernel Configuration** option.
- c. Select the **Configurable Parameters** option, and check the **Pending Value** for the kernel parameters in the following order:

**Attention:** If the kernel parameters on your server are larger than the minimum values shown, do not lower them. However, if the values are smaller than any of these recommended minimum values, you must increase them. The only exception to this rule, is **dbc\_max\_pct**, which has a maximum setting of 30.)

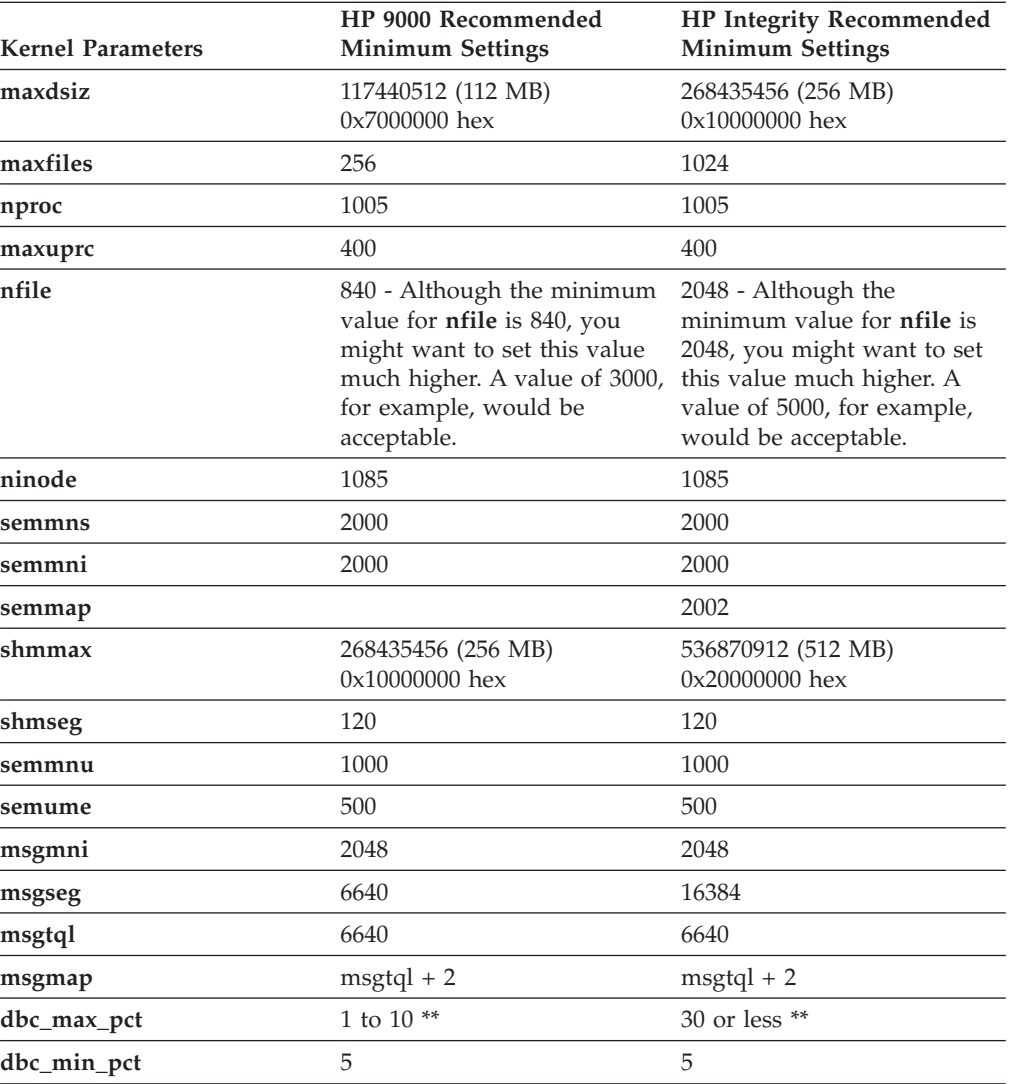

*Table 2. HP Kernel Parameters*

\*\* The **dbc\_max\_pct** kernel parameter must be set no higher than 30. A value of 7 would be acceptable. (The other recommended kernel parameter settings are minimum values)

**Attention:** These specific parameter values reflect FileNet Image Services requirements only. If you receive a "dependency error" when changing any of these parameters, change the dependent parameter mentioned in the error first.

If the values displayed by SAM are smaller than any of the recommended values shown above, increase them. On servers with DB2 software installed, verify these settings:

*Table 3. HP kernel parameters using DB2 software*

| <b>Kernel Parameters</b> | <b>Recommended Minimum Settings</b> |
|--------------------------|-------------------------------------|
| msgmnb                   | 65535                               |
| msgmax                   | 65535                               |

Also verify the timezone setting for your location:

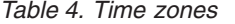

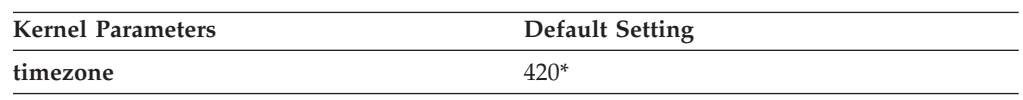

\*The default value is 420 minutes west of Greenwich Mean Time (GMT), which is the U.S. Mountain timezone. Determine the number of minutes east or west of GMT for your location by multiplying the number of hours east or west of GMT by 60 minutes per hour. For example, the U.S. Pacific timezone is 8 hours west of GMT. Multiply  $8 \times 60$  to get 480 minutes. If your timezone location is east of GMT, use a negative number. For example, Middle European Time is one hour east of GMT. Multiply -1 x 60 to get -60 minutes for MET (Middle European Time).

**Tip:** You can easily determine the number of minutes for the timezone kernel parameter by multiplying the number of hours in the TZ environment variable (discussed later) by 60 minutes.

- <span id="page-24-1"></span>2. If you do not need to change any kernel parameters, skip to [step 5](#page-24-0) now. If you do need to make changes, continue with the next step.
- 3. Change the kernel parameter values by following these sub-steps:
	- a. Select (highlight) the parameter you wish to change (for example, **maxfiles**).
	- b. From the **Actions** menu, select the **Modify Configurable Parameter** option and press **Return**.
	- c. In the window that opens, the **Specify New Formula/Value** option is selected.
	- d. In the **Formula/Value** field, type the new value.
	- e. Click **OK** and press **Return**. When the screen disappears, you see the new value in the Pending Value column.
	- f. Repeat sub-steps a through e for each parameter you change.
- 4. If you changed any of the kernel parameters in the previous step, you might need to rebuild the kernel by completing the following sub-steps:
	- a. From the **Action** menu, click the **Process New Kernel** option.
	- b. Click **Yes** when asked if you want to process your kernel modification now.
	- c. On the next window, verify that the **Move Kernel into Place** and **Shutdown/Restart the System Now** options are selected. The **Overwrite /stand/system** option must also be selected, unless the System Administrator has a reason not to overwrite this file. Refer to HP's on-line Help for complete information.
	- d. Click **OK** to restart the server and put the new changes into effect.
- <span id="page-24-0"></span>5. Verify the TZ (timezone) environment variable. HP-UX has two timezone settings: the kernel parameter **timezone** and the environment variable *TZ*. Both

<span id="page-25-0"></span>timezone settings must agree so that FileNet Image Services utilities can report the time correctly. In [step 2,](#page-24-1) you verified that the **timezone** kernel parameter was set correctly.

- a. Now verify that the *TZ* environment variable is set correctly. As a user with root privileges, enter: /sbin/set\_parms timezone
- b. Choose the correct timezone from the menus displayed. (If you change the current setting, you will be prompted to restart the server.)

If the HP-UX set\_parms command is not available on your server, the System Administrator must check the documentation for the currently installed version of the HP-UX operating system for the appropriate way to set this variable.

## **Continue with the HP-UX Upgrade**

It is necessary for you to upgrade your RDBMS software on your HP-UX system.

### **About this task**

To continue with the upgrade, go to [Chapter 4, "Upgrading the relational database](#page-26-0) [software," on page 19.](#page-26-0)

# <span id="page-26-0"></span>**Chapter 4. Upgrading the relational database software**

Verify that the relational database software has been upgraded, if necessary.

Obtain the necessary parameters from the Database Administrator. See the following documents for more information:

- IBM FileNet Image Services Guidelines for Installing and Updating Site-Controlled *Oracle Software on UNIX Servers*
- v *IBM FileNet Image Services Oracle 10g Installation and Upgrade Procedures (FileNet-Controlled)*
- *IBM FileNet Image Services Oracle 11g Installation and Upgrade Procedures (FileNet-Controlled)*
- IBM FileNet Image Services Guidelines for Installing and Configuring IBM DB2 *Software*

To download these documents, see ["ibm.com and related resources" on page v.](#page-6-0)

## <span id="page-28-0"></span>**Chapter 5. Upgrading the FileNet Image Services software**

At this point, compatible versions of the operating system software and the relational database software have already been installed on your FileNet Image Services system. Perform the steps in this section on all servers.

## **Before you start the installation program**

Complete the tasks in this section before you start the IBM FileNet Image Services installation program.

### **Procedure**

To export the display from a remote terminal:

- 1. Log in as a user with root privileges.
- 2. If you are running this program in graphical mode from a remote terminal, export the display from the server to your current terminal.
	- In the Bourne or Korn shell, enter:

export DISPLAY=*host\_identifier*:0

• In the C shell, enter:

setenv DISPLAY *host\_identifier*:0

where *host\_identifier* is the server identifier, either a name or IP address.

3. If you are running the installation program in graphical mode from a remote terminal, allow access to the host display by entering this command at the remote terminal:

xhost +

4. If the server has an Xconsole, rather than an ASCII terminal, enter the *xhost +* command there, too.

**Important:** If you used the su command to switch from any user to root user, enter the xhost + command at the original CDE login window.

**Tip:** To test your DISPLAY setting enter: xclock &

If the clock appears on your remote terminal screen, the DISPLAY variable was exported correctly. If you don't see the clock, try the export or setenv command again using the IP address rather than the server name.

5. Start the FileNet Image Services Software Installation.

## **Common desktop environment**

The Common Desktop Environment (CDE) is a graphical user interface that runs in conjunction with the X Windows System. Like X Windows, CDE automatically opens an Error Log window and a FileNet Image Services DT term window when you logon.

#### **Procedure**

• To enable CDE manually, you can run the following script as a user with root privileges: /fnsw/etc/DTwindows.

- v Non-GUI commands can be performed at either the GUI terminal or the ASCII terminal.
- v If you are using an international keyboard, remember to select the keyboard language when you first logon to CDE. At the logon box, select **Options** > **Language**. Then choose the appropriate keyboard language from the menu.

## <span id="page-29-0"></span>**Starting the installation program**

Run a System Check to verify the configuration prerequisites and upgrade the FileNet Image Services software.

#### **About this task**

You can choose to run both the System Check and FileNet Image Services installation program, or the System Check only.

**Important:** The current version of FileNet Image Services can run while you are performing the System Check.

The System Check inspects the server for prerequisites and lists any warning and error conditions in two locations:

- Pop-up windows on your screen.
- Report and log files in the /fnsw/local/logs/install/4.2.0/ directory.

The FileNet Image Services Installation program can run in graphical, console, or silent mode.

- v Graphical mode is the default graphical interface and is described later in this section.
- v Console mode offers a plain text interface for workstations that do not support graphical mode.
- Silent mode displays nothing on the screen while the installation program is running. Review the install log file for access to the progress and results of the installation.

#### **Procedure**

To start the FileNet Image Services installation program:

- 1. Log on as a user with root privileges.
- 2. For Silent Installation only, locate the appropriate options.txt file. The option file contains standard responses to the installation program prompts. Copy the file to a local directory on your server. (You can rename it to something shorter, such as opt.txt.) The options and their default values are fully described in the file. Use your preferred text editor to make changes and save the file.
- 3. If you plan to run the installation program in silent mode, and you determined earlier that the /var/tmp directory does not have enough free space, set the IATEMPDIR environment variable to an alternate directory. The alternate temporary directory must be outside the /fnsw directory structure. For example, you might enter:
	- In the Bourne shell, enter: IATEMPDIR=*/othertemp* export IATEMPDIR
	- In the Korn shell, enter: export IATEMPDIR=*/othertemp*

• In the C shell, enter:

setenv IATEMPDIR */othertemp*

where */othertemp* is the full file path to the alternate temporary directory.

- The amount of free temporary space necessary for HP Integrity is 330 MB
- 4. The InstallAnywhere installation program requires that the PATH environment variable contain the location of the gzip program. InstallAnywhere uses the gzip program to uncompress the software files. . For example, you might enter:
	- In the Bourne shell, enter: PATH=/usr/bin:.:\$PATH export PATH
	- In the Korn shell, enter: export PATH=/usr/bin:.:\$PATH
	- In the C shell, enter:

setenv PATH /usr/bin:.:\$PATH

- In the Bourne shell, enter: PATH=/usr/contrib/bin:.:\$PATH export PATH
- In the Korn shell, enter: export PATH=/usr/contrib/bin:.:\$PATH
- In the C shell, enter:

setenv PATH /usr/contrib/bin:.:\$PATH

5. As a user with root privileges, change to the directory where the FileNet Image Services software is located and invoke the appropriate installation program.

**Important:** If you are upgrading from CD-ROM, do not cd to /cdrom to run the program. Run the installation program from the / (root) file system.

v Graphical mode: ./is\_4.2.0\_hpintegrity.bin &

**Tip:** The trailing ampersand (&) in the command causes the installation program to open in a new console window. Use the console window to correct any configuration errors reported by the installation program.

- Console mode plain text interface: ./is 4.2.0 hpintegrity.bin -console
- Silent mode no screen display: ./is 4.2.0 hpintegrity.bin -i silent -options /tmp/opt.txt

**Important:** /tmp/opt.txt is the location of the text file you modified in step [2](#page-29-0) [on page 22.](#page-29-0) Specify its full path on the command line. For example, -options /fnsw/local/tmp/opt.txt.

If you run the System Check in silent mode, check the log file in /fnsw/local/logs/install/4.2.0 to determine the results. The name of the log file is  $IS_4.2.0.$ log.

- 6. In graphical mode, you will see a series of screens. It might take a few minutes to display.
- 7. When prompted by the Installer, select the **Upgrade** option.
- 8. Run either the System Check only or the System Check and Install FileNet Image Services.

During the System Check, the installation program verifies the status of server characteristics in these categories:

- Hardware checks
- Operating system checks

<span id="page-31-0"></span>The same checks are performed for both the System Check only and the System Check and Install FileNet Image Services options. Items in the status column are color-coded to indicate:

- **Pass** (green) indicates that the check has passed.
- v **Optional** (yellow) indicates that the check encountered a value that might affect the performance of the FileNet Image Services system, if it is not corrected. However, the installation program can continue.
- v **Fail** (red) indicates that a check has failed and the installation program cannot continue.

Some System Checks produce only warnings, while others prevent the installation of FileNet Image Services:

| Condition                      | <b>Severity</b>       |
|--------------------------------|-----------------------|
| Not logged on as superuser     | Prevents installation |
| Insufficient file system space | Prevents installation |
| Insufficient swap space        | Warning only          |
| Incompatible host name         | Prevents installation |
| Incompatible O/S               | Prevents installation |
| Missing debugger               | Warning only          |
| Kernel parameter out of range  | Warning only          |
| Image Services is running      | Prevents installation |

*Table 5. System check warnings and errors*

## **Upgrade FileNet Image Services**

Depending on the processor speed of your server, expect the upgrade to take approximately 20 minutes.

As the FileNet Image Services upgrade progresses, check the log file to verify that the information displayed is correct for your system.

When the software upgrade is finished, the upgrade installation program creates an uninstaller, and then verifies the version information. After a successful upgrade, the final screen prompts you to restart your computer so that the upgrade can take effect.

**Important:** Do not start any server until the Root/Index server upgrade is complete.

**Tip:** If you have several FileNet Image Services servers to upgrade in a multiserver environment, you can begin installing the FileNet Image Services software on the next server while you continue to configure the FileNet Image Services software on the current server. Upgrade the FileNet Image Services servers in the following order:

- 1. Root/Index server
- 2. Storage Library server
- 3. Application server

## <span id="page-32-0"></span>**Chapter 6. Configuring the IBM FileNet Image Services software**

This section describes the steps to configure the FileNet Image Services software on UNIX platforms.

#### **About this task**

**Tip:** To log in as a specific user to run the FileNet Image Services tools and software, add this user to both the fnadmin and fnop groups.

## **Install the required pre-startup fixes**

Perform this task only if you upgraded the relational database management system (RDBMS).

### **Procedure**

To install the fixes:

At this time, install only the fixes that directly relate to IBM FileNet Image Services upgrade issues. Search through the Release Notes file for the key words PRE-STARTUP and REQUIRED. To download this document, see ["ibm.com and](#page-6-0) [related resources" on page v](#page-6-0)

These are only the fixes required to start FileNet Image Services successfully. Wait to install any other fixes until after the upgrade has been successfully completed.

## **Installing the user environment templates**

Use the inst\_templates tool to install the user environment templates.

#### **Before you begin**

Perform this task only if you upgraded the RDBMS. If you did not upgrade your RDBMS software, you can skip to the section, ["Modify TCP/IP port settings" on](#page-36-0) [page 29.](#page-36-0)

#### **Procedure**

To install the templates:

The inst\_templates tool sets up profile and environment files that are customized for IBM FileNet Image Services.

In the following subsection, if applicable, you will run inst\_templates as the

- FileNet Image Services user
- a user with root privileges
- an RDBMS user (DB2 or Oracle)

The inst\_templates program creates or modifies environment files (such as .cshrc, .login, .profile, and others). You will be prompted before each file is modified if you want to proceed with the change to the file.

- <span id="page-33-0"></span> $\cdot$  If you accept the change (by entering y), the existing file is renamed with a old.n extension (where n is incremental). A new file is created using the original file name.
- v If you decline the change (by entering n), the file will not be changed or moved.

If you customized the environment files in a particular user's directory, answer n (No) to each of the prompts. After you have finished running inst\_templates, merge the settings in the templates with your customized environment files. The templates can be found in /fnsw/etc/\*.template.

If you run inst\_templates more than once, existing .old files are not overwritten. The new .old files are given .old.0 extensions, and each time you run inst\_templates after that, the last digit of the file name increases.

For example, if you have run inst\_templates several times, you might see .login, .login.old, .login.old.0, .login.old.1, and .login.old.2 files in the user's home directory. The .login file is the current file, while the .login.old.2 is the most recent .old file.

## **Configuring the software user environment**

Use the inst\_templates tool to configure the environment for the IBM FileNet Image Services software user.

### **Procedure**

To configure the software user environment:

- 1. Logon as the FileNet Image Services user. (Do not su to change your user name.)
- 2. Enter the following command:

/fnsw/etc/inst\_templates

- 3. Enter y (Yes) to confirm all prompts that display.
- 4. On servers with Oracle software, verify that the *ORACLE\_HOME* variable (for Oracle software) is set correctly and that the *ORACLE\_SID* variable is set correctly in the .profile and .cshrc files.

#### **Configuring the root user environment (optional)**

Use the inst\_templates tool to configure the environment for the root user.

#### **Procedure**

To configure the environment for the root user:

- 1. Log on as a user with root privileges.
- 2. Verify that the *ORACLE\_HOME* (for RDBMS software) and the *ORACLE\_SID* variables are set correctly in the environment. Enter:

env | grep ORACLE

Complete the remaining steps in this section only if you do not have a specialized root environment already established on your system (for example, a .login file with specific system-related entries). If you already have a root environment established, skip the rest of this section.

3. Enter the following command:

/fnsw/etc/inst\_templates

4. Enter **y** (Yes) to confirm all prompts that display.

## <span id="page-34-0"></span>**Configuring the RDBMS (DB2 or Oracle) user environment (if applicable)**

If the Database Administrator wants the RDBMS user to use IBM FileNet Image Services environment variable settings, complete the steps in this section.

#### **Procedure**

To configure the environment for the db2 or oracle user:

- 1. Logon as an RDBMS user, such as db2 or oracle.
- 2. Enter the following command:

/fnsw/etc/inst\_templates

3. Enter y (Yes) to confirm all prompts that display.

## **Resetting the environment variables**

Log out and log in again to reset the environment variables.

### **Procedure**

To reset the environment variables:

If you initially logged in to Common Desktop Environment (CDE) as a user with root privileges, as the FileNet Image Services user, such as fnsw, or as the RDBMS user, such as oracle, log completely out of CDE and log back in again to reset the environment variables. Otherwise, close all the current windows for these users and open new windows to apply the new environment variable settings.

## **Setting file ownerships and permissions**

Use the fn\_setup tool to verify that the permissions are set correctly for IBM FileNet Image Services files and directories.

## **About this task**

Use the fn\_setup tool to verify the following:

- v permissions are set correctly for the FileNet Image Services software.
- all the necessary directories have been created
- v permissions for these directories and system files are set correctly

**Tip:** The fn\_setup program attempts to set the permissions for all files under the /fnsw and /fnsw/local directories using a permission\_table that is upgraded with each new FileNet Image Services release. If non-FileNet Image Services files are placed in the /fnsw directory structure, a local\_permission\_table needs to specify the appropriate permissions for these files. See Chapter 3, "Directories and Files," of the System Administrator's Companion for UNIX for details. To download these guidelines from the IBM support page, see ["ibm.com and related resources" on](#page-6-0) [page v.](#page-6-0)

Even though fn\_setup runs as the root user, fn\_setup might not be allowed to set permissions on some secured files. If fn\_setup cannot change permissions on a file, it logs an error and continues. Run fn\_setup the first time as a user with root privileges.

#### **Procedure**

- 1. As a user with root privileges, enter: fn\_setup
- 2. Reply to the prompts with the requested information. If the default value shown in brackets is correct, press **Return** to continue.
	- a. The NCH server is generally the Root server. If you are updating a separate Storage Library server or an Application server, select 2=no.

Is this the NCH server (1=yes, 2=no) [1]:

b. The NCH server name is generally the name of the Root server. If you are updating a separate Storage Library server or an Application server, enter the name of the Root server.

Enter NCH server name [sunrise:YourCorp]:

c. The system serial number should be the serial number of the server you specified in the previous step, generally the Root server. Enter system serial number [11008016xx]:

**Important:** The 10-digit ssn is written onto all storage media and must be unique for each FileNet Image Services system. If you have more than one FileNet Image Services system (domain), each must use its own unique ssn to prevent potential problems if media are ever transferred from one IS system to another.

d. Relational databases are only configured on servers with Index services, WorkFlo Queue Services (WQS), or SQL services. If you are updating a separate Storage Library server, or an Application server without one of these services, select 0=none.

Enter the relational database type configured on this server  $(0=$ none, 1=Oracle, 2=DB2) [1]

e. If a relational database exists on the server, enter the full pathname of the directory where the RDBMS software is located.

Enter the RDBMS home directory [/usr/ora/11g]:

f. If a relational database exists on the server, enter the user and group IDs at the following prompts.

Enter the RDBMS user ID [oracle]: Enter the RDBMS group ID [dba]:

3. Confirm your entries and continue.

This is the setup configuration:

Do you want to continue  $(y/n)$  [y]:

4. After fn\_setup completes, review the log file.

less /fnsw/local/logs/fn\_setup/fn\_setup.log

- If fn\_setup logged no errors, it finished successfully. Skip to "Modify TCP/IP [port settings" on page 29.](#page-36-0)
- v If fn\_setup returns any errors that do not pertain to optical libraries, correct the error and run fn\_setup again.
- v If fn\_setup returned errors pertaining only to the optical libraries, as shown in this example, remove the old device links.

fn-setup: Cannot set /fnsw/dev/1/osara to have permission mode: 0770 fn-setup: Cannot set /fnsw/dev/1/osara to have owner/group: 80/80 fn-setup: Cannot set /fnsw/dev/1/odda1 to have permission mode: 0770 fn-setup: Cannot set /fnsw/dev/1/odda1 to have owner/group: 80/80 fn-setup: Cannot set /fnsw/dev/1/osara to have permission mode: 0770 fn-setup: Cannot set /fnsw/dev/1/osara to have owner/group: 80/80

These errors are caused by a change in the optical library driver addressing formulas. New drivers were generated when you installed FileNet Image Services earlier. Continue with the next section to remove the old optical device links.

## <span id="page-36-0"></span>**Removing optical device links (if necessary)**

The steps in this section are necessary only if you received errors that pertain to optical devices during fn\_setup.

## **About this task**

If you received fn\_setup errors that pertain to optical devices, remove the old device links by following these steps:

### **Procedure**

To remove the old device links:

- 1. Change to the /dev directory and list the fnsod entries.
	- cd /dev ls -l fnsod\*
- 2. Review the dates of each of the entries. As a user with root privileges, remove all the old fnsod device links. For example, rm fnsod.0,1,2,0

### **What to do next**

Later in this procedure, you must reconfigure the storage libraries to use the new device links. For now, continue with the section, [Modify TCP/IP Port Settings](#page-36-1) [\(HP-UX\).](#page-36-1)

## **Modify TCP/IP port settings**

<span id="page-36-1"></span>You can modify TCP/IP port settings.

### **About this task**

In this section you will make your FileNet Image Services system run more efficiently by making changes to the /etc/rc.initfnsw file. This modification expands the number of available ephemeral ports. These modifications are not required, but have been found to be optimal when running FileNet Image Services software. So unless you have set these options for other system reasons, we suggest you make these changes.

Ephemeral ports are temporary ports assigned by a server's IP stack, and are assigned from a designated range of ports for this purpose. When network traffic is extremely heavy, it's possible to run out of ephemeral ports unless you specify the high\_port\_enable option in /etc/rc.initfnsw.

### **Procedure**

To modify the TCPIP port settings:

- 1. Back up the /etc/rc.initfnsw file.
- 2. As a user with root privileges, verify that you have write permission on the this file:
	- chmod 754 /etc/rc.initfnsw
- <span id="page-37-0"></span>3. Use your preferred text editor (such as vi) to modify the /etc/rc.initfnsw file. Locate the following statement near the end of the file:
- # Set up network options HP-UX (parameters in half-seconds)
- 4. Add the following line somewhere after that statement:
- /usr/contrib/bin/nettune -s tcp high\_port\_enable 1
- 5. Save your change and exit from the file. These changes will go into effect when the server is restarted in the next section.

## **Restart the server**

Use the appropriate command for your operating system to restart the server.

#### **Procedure**

To restart the server:

As a user with root privileges, enter the shutdown command: shutdown -ry 0

After the server has restarted, log on as a user with root privileges.

## **Additional relational database tasks**

The database administrator is responsible for completing the remaining tasks for configuring the relational database.

#### **Before you begin**

Perform the steps in this section on these servers:

- Root/Index server during a Dual server upgrade.
- Root/Index/Storage Library server during a Combined server or Entry server installation.
- Application server with WorkFlo Queue services, SQL services, or VWServices.

**Important:** If you are upgrading a FileNet-controlled Oracle installation, skip to the appropriate document to upgrade your Oracle software:

- *IBM FileNet Image Services Oracle 10g Installation and Upgrade Procedures (FileNet-Controlled)*
- *IBM FileNet Image Services Oracle 11g Installation and Upgrade Procedures (FileNet-Controlled)*

To download these documents, see ["ibm.com and related resources" on page v.](#page-6-0)

## **For non-clustered FileNet Image Services systems**

If the IBM FileNet Image Services system is configured with a site-controlled relational database (on a local or on a remote database server), verify that the relational database is started before running the fn\_setup\_rdb command.

#### **Procedure**

As a FileNet Image Services user, enter the following command to upgrade the FileNet Image Services configuration files and relational database-related files: fn\_setup\_rdb -u

## <span id="page-38-0"></span>**For clustered FileNet Image Services systems**

When upgrading a clustered system to IBM FileNet Image Services 4.2, the configuration command must not be run until all nodes have been installed.

### **Procedure**

As a FileNet Image Services user, enter the following command to upgrade the FileNet Image Services configuration files and relational database-related files: fn\_setup\_rdb -u

#### **Results**

The configuration command issues the following warning prompt when it is started.

WARNING: If this is a cluster installation, fn setup rdb -u must NOT be run until all nodes of the cluster have been upgraded. Enter Y to continue or N to abort:

## **Verify the setup\_config file**

Verify that the value of RDBMS\_HOME is set to the location of the Oracle Client software.

### **Procedure**

To verify the setup\_config file:

- 1. As a user with root privileges, use your preferred text editor to view the setup\_config file. Enter: cd/fnsw/local vi setup\_config
- 2. Verify that the value of RDBMS\_HOME is set to the location of the Oracle Client software.
- 3. Exit from the file and save changes, if necessary.

## **Configure optical libraries**

You can optionally configure optical libraries either automatically or manually.

#### **Before you begin**

**Attention:** Optical libraries are not supported in a Solaris Zone environment.

#### **Procedure**

To configure optical libraries:

If you encountered fn\_setup errors pertaining to the optical libraries earlier in this procedure, you can now reconfigure them automatically or manually. If fn\_setup ran successfully, go to [Chapter 7, "Completing the upgrade," on page 35.](#page-42-0)

## **Starting the configuration editor**

The fn\_edit tool starts the IBM FileNet Image Services Configuration Editor.

## <span id="page-39-0"></span>**Procedure**

To start the Configuration Editor:

As the FileNet Image Services user, start the Configuration Editor by entering: fn\_edit &

## **Automatically configure a storage library or Optical Disk Unit**

A storage library can be configured automatically if it is powered on, and if it is physically connected to the server where you are running fn\_edit.

### **Procedure**

To configure a storage library automatically:

1. On the **Procedures** tab, scroll through the list of available procedures and select **Automatically Configure a Storage Library**.

The fn\_edit program acquires all the information it needs directly from the storage library or Optical Disk Unit, and does not display any messages unless it encounters an error.

2. After the storage library has been configured, skip to the section, "Verifying storage library information."

## **Manually configure a storage library or Optical Disk Unit (ODU)**

You can manually configure optical disk units.

### **About this task**

Configure the storage library or Optical Disk Unit manually with these steps:

### **Procedure**

To manually configure a storage library:

- 1. On the **Procedures** tab, scroll through the list of available procedures and select **Manually Configure a Storage Library**.
- 2. Respond to the prompts with the appropriate information, and supply the following details:
	- Library type
	- Library number
	- Number of optical drives in the library
	- Types of optical drives in the library
	- Position of the optical drives in the library
	- v SCSI address of each optical drive and the library's robotic arm
- 3. After you have answered all of the prompts, fn\_edit completes the configuration.

## **Verifying storage library information**

To view the result of the procedure and to see information on other storage libraries that are already configured on the system, select the **Storage Libraries** tab.

## <span id="page-40-0"></span>**Exit the configuration editor**

When you have finished configuring optical libraries, exit the system configuration editor.

### **Procedure**

To exit the system configuration editor:

Exit fn\_edit by selecting Exit from the **File** pull down menu. If you have not made any changes, it is not necessary to save the file.

## **Build the system configuration files**

Use the fn\_build tool to rebuild the system configuration files.

### **Procedure**

To build the system configuration files:

- 1. As fnsw user, rebuild the system configuration files by entering: fn\_build -a
- 2. Verify that this command runs successfully by checking that no errors have occurred. If errors were reported, identify and correct the cause of the errors before continuing to the next section.

## <span id="page-42-0"></span>**Chapter 7. Completing the upgrade**

This is the final phase of the upgrade procedure. In this topic you will verify that the upgrade was successful.

### **About this task**

In this section you will:

- Verify the Configuration Database and Other Files
- Perform Various System Tests
- Re-enable cron jobs

## **Verify the server configuration**

The processes that use the serverConfig file search for a file named serverConfig.custom. If it does not exist, the processes use the default serverConfig file.

### **Before you begin**

When the installation program upgrades the serverConfig file, it copies the existing serverConfig file to a temporary serverConfig.bak file and installs the new serverConfig file in its place.

- v If the contents of the two files are different (except for the file stamps), the installation program renames the temporary file to serverConfig.custom.
- v If the contents of the two files are identical (except for the file stamps), the installation program removes the temporary serverConfig file, and the newly installed serverConfig file becomes the default.

## **About this task**

Perform the steps in this section on all servers. At the beginning of this upgrade procedure, you made a backup copy of the /fnsw/etc/serverConfig file. The serverConfig file was named serverConfig.save and placed in the /fnsw/install/backup/fnsw/etc directory. If applicable, the /fnsw/etc/ serverConfig.custom file was saved as serverConfig.custom.save in the /fnsw/install/backup/fnsw/etc directory.

Compare the files for the following circumstances:

- v If a /fnsw/etc/serverConfig.custom file was **not** in use before the FileNet Image Services upgrade, then compare the new /fnsw/etc/serverConfig to the /fnsw/install/backup/fnsw/etc/serverConfig.save file. If they are different, change the values of the new /fnsw/etc/serverConfig with the ones from the /fnsw/install/backup/fnsw/etc/serverConfig.save file.
- v If a /fnsw/etc/serverConfig.custom file was in use before the FileNet Image Services upgrade, then compare the new /fnsw/etc/serverConfig to the /fnsw/install/backup/fnsw/etc/serverConfig.custom.save file. If they are different, change the values of the new /fnsw/etc/serverConfig file with the ones from the /fnsw/install/backup/fnsw/etc/serverConfig.custom.save. file.

<span id="page-43-0"></span>**Important:** A new request handler has been introduced called password encryption and decryption (PED). If you are using a serverConfig.custom file verify it includes the following entry for a proper functioning system.

PEDs 0134231080 1 12 0 0

### **Procedure**

To verify the serverConfig file:

1. As fnsw user, compare the file you saved (/fnsw/install/backup/fnsw/etc/ serverConfig.save, for example) with the newly installed serverConfig file by entering the following commands:

```
cd /fnsw/etc
diff serverConfig serverConfig.save | more
```
- 2. If the file serverConfig.save contains parameters that are different from the new serverConfig. Use your preferred text editor to edit the serverConfig.save file.
- 3. If any values in the new serverConfig file are higher than those in the serverConfig.save file, always keep the higher value.
- 4. Rename the resulting file serverConfig.custom.

## **Verify the MasterSnmpd\_start file**

Check the destination (IP address or server name) of the System Administrator's SNMP Management station.

#### **Before you begin**

At the beginning of this upgrade procedure, you made a backup copy of the /fnsw/bin/MasterSnmpd\_start file. View the file that you saved (/fnsw/local/tmp/MasterSnmpd\_save, for example) and check the destination (IP address or server name) of the System Administrator's SNMP Management station. In the newly installed MasterSnmpd\_start file, the destination address is set to local by default, so you might need to edit this file to insert the correct destination.

#### **Procedure**

To edit the MasterSnmpd\_start file:

1. Use a text editor to edit the file:

vi /fnsw/bin/MasterSnmpd\_start

2. For example, change: trap\_host='local' to either trap\_host="135.10.0.44"

or to

trap\_host="venice"

where 135.10.0.44 is the IP address of SNMP Management station and venice is the DNS resolvable server name of the station.

**Tip:** If your system uses IPv6 network addressing, enter the DNS resolvable server name.

If the destination address is not set correctly, the SNMP Management station will no longer receive event notifications (traps).

## <span id="page-44-0"></span>**Start FileNet Image Services**

Start the software and review the status using the event log.

### **Before you begin**

**Important:** If you are using a remote database, make sure that the remote database is started.

### **Procedure**

To start the IBM FileNet Image Services software:

- 1. Logon as the FileNet Image Services user, such as fnsw, and stop all processes: killfnsw -DAy
- 2. Start the Task Manager:
	- Xtaskman &
- 3. After the TM\_daemon message displays in the Process table, select the **Monitor** menu.
- 4. From the **Monitor** menu, select the **Event Logs** option.
- 5. From the Event Logs window, select the **DISPLAY** menu. Select **Dynamic**. The **Dynamic** option enables screen refreshes each time the messages are logged.
- 6. Switch to the Task Manager window.
- 7. From the Task Manager window, select **START**.

You will receive system messages in the Current Status window as FileNet Image Services starts. Once the software startup process finishes, the **CLOSE** button is highlighted.

- 8. Select **CLOSE**.
- 9. Review the contents of the Event Logs window to verify that there are no error messages from the software startup.

## **Run spacerpt (Oracle only)**

If the Oracle databases, either Site-controlled or FileNet-controlled, are on the same server as IBM FileNet Image Services, run spacerpt after the upgrade and compare the results to the spacerpt you ran before the upgrade.

## **On servers with local Oracle databases**

If the Oracle databases, either Site-controlled or FileNet-controlled, are on the same server as IBM FileNet Image Services, follow these steps to run spacerpt.

### **Procedure**

To run the spacerpt tool:

1. As an FileNet Image Services user, verify that Oracle is up:

ps -ef | grep ora

If Oracle is running, you will see at least four Oracle processes. If not, start the Oracle software.

- v If Oracle is Site-controlled, ask the DBA to start Oracle.
- If Oracle is FileNet-controlled and there are no Oracle processes running, start Oracle:

fn\_util startrdb

- <span id="page-45-0"></span>2. As an FileNet Image Services user, enter:
	- In the Bourne or Korn shell:
		- spacerpt > <output\_file\_name>
	- In the C shell:
		- spacerpt > <output\_file\_name>
		- where <output\_file\_name> can be any name you choose.

The spacerpt tool verifies that:

- the FileNet Image Services logon and security are intact
- the Advanced internal database structure is intact
- the FileNet Image Services metadata are intact
- 3. If spacerpt does not run, verify that the f\_maint password has been set and exported correctly.
- 4. Print a copy of this file and keep it in a safe place. You can compare this copy with the spacerpt run at the beginning of this upgrade procedure.

## **Test the FileNet Image Services and user applications**

Verify that IBM FileNet Image Services is running properly by testing the system in native mode. Verify that you can scan, index, commit, fax, and print manually using IBM FileNet Capture Professional or IBM FileNet IDM Desktop.

### **Before you begin**

Native mode is preferred in this case for two reasons:

- v Only FileNet Image Services errors will be displayed. API-oriented errors can be tested after FileNet Image Services processes have been tested.
- FileNet Image Services errors will display during their specific stage of document entry or retrieval. This reduces your troubleshooting time.

#### **Procedure**

To test the user applications:

- 1. If COLD is installed, run COLD preview to test it.
- 2. Test user applications on the server to verify that they run successfully.

## **Install fix packs (optional)**

Install any fix packs that apply to this release of IBM FileNet Image Services. Perform the steps in this section on all servers.

#### **Procedure**

To install FileNet Image Services fix packs:

Read the accompanying README file, which contains the instructions for installing the software. Retrieve the latest fixes from the IBM Information Management support page at ["ibm.com and related resources" on page v.](#page-6-0)

## **Re-enable Cron jobs**

If you disabled any cron jobs at the beginning of this upgrade, you can re-enable them now.

## <span id="page-46-0"></span>**Modify the inittab file**

If you modified the /etc/inittab file at the beginning of this procedure, you can now edit the file again to remove the comment character. Removing the comment character enables the IBM FileNet Image Services software to start automatically whenever the server is restarted.

### **About this task**

Perform the steps in this section on all servers.

### **Procedure**

To modify the inittab file:

1. As a user with root privileges, change to the /etc directory by entering the following command:

cd /etc

- 2. Using your preferred editor, open and edit the inittab file.
- 3. Locate and uncomment (remove the # symbol from) the line that is similar to the following example:

```
rcfn:234:wait:/bin/sh /etc/rc.initfnsw /dev/console> /dev/console2 >&1
```
4. Exit the file and save your changes.

## **Configure font server for COLD preview**

If you plan to run COLD Preview from an Xstation, configure a Font Server to enable fonts to display and align correctly on the Xstation. The Font Server must be the same server where the COLD software is installed, usually the Storage Library Server.

## **About this task**

Perform the steps in this section on these servers:

- Storage Library (Multi-server upgrade)
- Root/Index/Storage Library (Combined server upgrade)

If you plan to run COLD Preview from an Xstation, configure a Font Server to enable fonts to display and align correctly on the Xstation. The Font Server must be the same server where the COLD software is installed, usually the Storage Library Server.

### **Procedure**

To configure the server where you plan to run COLD:

See [Appendix B - Configuring a Font Server for COLD Preview \(HP-UX only\).](#page-48-1)

## **Upgrading storage library servers and applications servers**

Repeat these procedures to upgrade any additional storage library servers or application servers.

### <span id="page-47-0"></span>**Procedure**

To upgrade storage library servers and application servers:

- 1. If you have not already begun to upgrade any additional storage library servers or application servers, return t[oChapter 3, "Preparing for the upgrade," on page](#page-16-0) [9](#page-16-0) and repeat these procedures for each server that needs to be upgraded.
- 2. When you have upgraded all the servers in your IBM FileNet Image Services system, continue with the next section.

## **Back up the system**

After you have upgraded the root/index server and any other application or storage library servers, you should make a full system backup.

### **About this task**

For complete information on making system backups see:

- *IBM FileNet Image Services System Administrator's Companion for UNIX*
- *IBM FileNet Image Services Enterprise Backup and Restore User's Guide*
- v *IBM FileNet Image Services Third-Party Backup/Restore Guidelines*

To download these documents from the IBM support page, see ["ibm.com and](#page-6-0) [related resources" on page v.](#page-6-0)

## **The FileNet Image Services upgrade is complete**

You have completed the IBM FileNet Image Services Upgrade procedure. You can now start FileNet Image Services and return to production mode.

#### **About this task**

After you have verified that FileNet Image Services and the RDBMS run successfully, you can remove the old versions of the software as long as no other applications are using them.

## **MKF database migration from raw partitions to file systems on UNIX servers**

IBM FileNet Image Services now supports either file systems or raw partitions for its Multi-Keyed File (MKF) databases on UNIX servers.

File systems is the default for fresh installations. Existing FileNet Image Services users can choose to continue using raw partitions as before, or migrate to file systems. After your current UNIX-based FileNet Image Services server has been upgraded to FileNet Image Services version 4.2, you can optionally convert the MKF databases from raw partitions to file systems.

For complete information about migrating your MKF database, see the document *MKF Database Migration from Raw Partitions to File Systems on Unix Servers*. To download this document from the IBM Support page, se[e"ibm.com and related](#page-6-0) [resources" on page v.](#page-6-0)

## <span id="page-48-1"></span><span id="page-48-0"></span>**Chapter 8. Configuring a font server for COLD preview (HP-UX only)**

The following instructions are adapted from Hewlett-Packard procedures, and are designed to be run by an HP professional. For further information on configuring and testing the Font Server, contact HP.

## **Configure the font server**

The Common Desktop Environment (CDE) includes a small set of fonts and font aliases that are not part of the standard distribution of XWindows.

### **About this task**

For CDE to function correctly, add the CDE fonts to the font server catalogue:

### **Procedure**

To add the CDE fonts:

- 1. As a user with root privileges, use your preferred text editor to edit the /etc/X11/fs/config file.
- 2. Locate the catalogue  $= \ldots$  line.
- 3. Verify that the first item in the catalogue list is: /usr/lib/X11/fonts/type1.st
- 4. At the end of the catalogue line append the following phrase: ,/usr/dt/config/xfonts/C
- 5. Save your changes and exit.
- 6. Edit the /etc/rc.config.d/xfs file by adding or modifying the line for the following variable: *RUN\_X\_FONT\_SERVER=1*
- 7. Verify that the font server is not running. Start the Font Server /sbin/init.d/xfs start
- 8. Copy /etc/dt/config/Xsetup from the /usr/config directory. Enter: cp /usr/config/Xsetup /etc/dt/config/Xsetup
- 9. Edit the /etc/dt/config/Xsetup file you just copied. Append this line to the end of the file: \$XDIR/xset fp+ tcp/server id:7000 1>/dev/null

where *server\_id* is either the server name in the /etc/hosts file, or the TCP/IP address of the server. To find the TCP/IP address: nslookup 'hostname'

## **Restart the server**

Enter the shutdown command to restart the server.

#### **Procedure**

To restart the font server:

Enter the following command: shutdown -ry 0

## **Verifying the font server**

Display a list of available fonts to verify that the font server is configured.

## <span id="page-49-0"></span>**About this task**

After the server restarts, log in as a user with root privileges and verify that the Font Server has started.

#### **Procedure**

To display a list of available font and verify that the font server is configured:

- 1. Verify that the Font Server has started: ps -ef | grep xfs
- 2. Verify that the **Font Path:** section is at the beginning of the Xserver's font path by entering: xset -q

You will see a **Font Path:** section followed by an entry similar to this: tcp/:7000

This entry must appear before you see any specific font directory path names.

- 3. Verify that your Xserver can find scalable fonts by entering: xlsfonts -fn '\*-0-0-0-0-\*' You will see a list of fonts. The first fonts on the list will be from Adobe.
- 4. After you have finished configuring and verifying the Font Server, return to the section, Install MSAR and SDS System (Optional) of the main procedure.

## **Verifying the Xstation**

Run configuration diagnostics and COLD Preview on the Xstation where you will run the COLD Preview application. If you are not already running COLD software on the server, postpone this test until after you have completed the rest of the IBM FileNet Image Services upgrade procedure.

### **Procedure**

To verify that the Xstation is selecting the correct font:

- 1. Run the Xstation's Configuration Diagnostics. Hold down the F12 key and select the Diagnostics icon. You will see a button to display font logging.
- 2. Run COLD Preview to determine if the font selections are coming from the Font Server or from the Xserver and to see which specific font is being selected.

## **Return to the main procedure**

After you have finished configuring and verifying the Font Server, return to the main procedure.

## <span id="page-50-0"></span>**Appendix A. Uninstalling FileNet Image Services**

Uninstall the FileNet Image Services software from your server.

#### **Procedure**

To uninstall the FileNet Image Services software:

- 1. Verify that you are logged on with root privileges.
- 2. Stop the FileNet Image Services software.
- 3. Back up any log files or other data in the /fnsw and /fnsw/local directories that you want to save.

**Tip:** Unless you specify otherwise, the uninstallation program uses the same mode that you used during the installation. For example, if you installed FileNet Image Services using Silent mode, the uninstallation program automatically defaults to Silent mode, too, even if you do not specify the **silent** option.

4. Change to the root directory and run the uninstallation program. The uninstallation program defaults to the same mode that you used for installation, unless you choose a different mode. Enter:

cd /

• Graphical mode

/fnsw/IS\_uninstaller/uninstall\_is.bin -i gui

• Console mode

/fnsw/IS uninstaller/uninstall is.bin -i console

• Silent mode

/fnsw/IS\_uninstaller/uninstall\_is.bin -i silent

**Important:** You must use the uninstall\_is.bin command to uninstall the FileNet Image Services software. You cannot use the operating system tools to remove FileNet Image Services.

5. The uninstallation program leads you through the necessary steps and prompts you when it is finished.

**Tip:** The uninstallation program leaves certain critical directories intact to protect existing data.

6. After the uninstallation program has finished, go to the /fnsw directory and examine the remaining contents. Manually remove any unwanted files (such as the uninstall-output.txt file) and directories.

## <span id="page-52-0"></span>**Appendix B. Installing FileNet Image Services in non-English Environments**

IBM FileNet Image Services supports several languages for installation, configuration, error reporting, and indexing.

Refer to the *IBM FileNet Image Services System Administrator's Handbook* for setting the supported language preference for the operating system, databases, and the FileNet Image Services software.

## <span id="page-54-0"></span>**Appendix C. Troubleshooting the installation program**

If you encounter any problems during the IBM FileNet Image Services software installation, see the following problems and solutions for additional help.

#### **Problem**

Some of the FileNet Image Services files did not copy onto the server correctly.

#### **Solution**

Verify that all FileNet Image Services-related programs are shut down. /fnsw/client/bin/wal\_purge

Then run the installation again.

### **Problem**

After I start the FileNet Image Services installation program on my server, I get this cryptic message: Unable to load input file: /tmp/isj92q67a/jvm

#### **Solution**

You might be logged on as fnsw or some other user. The installation program must be run as the root user. Log on as root user and run the installation again.

#### **Problem**

In Graphical mode, the Welcome screen does not display.

#### **Solution**

Verify that the DISPLAY environment variable has been set correctly. If you used the su command to log on as root user, the *DISPLAY* variable might not be correct.

- 1. Check the *DISPLAY* variable by entering: echo \$DISPLAY
- 2. Examine the *DISPLAY* setting. Verify that the variable is set to 0:0 to display on your local monitor. If you are installing FileNet Image Services remotely on another server, the *DISPLAY* variable on that server must be set to direct the display to the server you are working from.

### **Problem**

The FileNet Image Services installation program cannot find enough temporary space to proceed with the installation. In Graphical mode, a message displays on the screen and is logged in the log file. In Silent mode, the installation program returns to the command prompt and no log file is created.

## **Solution**

Locate another directory that has the amount of space you need. Then redirect the installation program to that directory by setting the *IATEMPDIR* environment variable to that alternate directory. The alternate temporary directory must be outside the /fnsw directory structure. For example, you might enter:

- In the Bourne shell: IATEMPDIR=*/othertemp* export IATEMPDIR
- In the Korn shell: export IATEMPDIR=*/othertemp*
- In the C shell: setenv IATEMPDIR */othertemp*

Where */othertemp* is the full file path to the alternate temporary directory.

After you set the *IATEMPDIR* variable, run the installation program again.

### **Problem**

When upgrading a clustered FileNet Image Services system to FileNet Image Services version 4.2, the configuration command fn\_setup\_rdb –u was run before all nodes of a clustered FileNet Image Services system were installed.

### **Solution**

FileNet Image Services on a clustered node can encounter and log read errors regarding therdbup.bin and filenet.podf files. To correct the problem therdbup.bin file and the filenet.podf file (if it exists) must be restored to their old formats through the following steps before continuing upgrades of other nodes:

- Create the trigger file /fnsw/local/tmp/HOLD CONVERSION. The trigger file is a touch file only. This file causes the creation of the rdbup.bin file to be written in a format prior to the FileNet Image Services version 4.2.
- Force the rdbup.bin file to be written by running Xdbconnect -r and entering the user password.
- v Runfn\_pso\_encrypt\_podf -p -o [full path of an output file]. Rename the current filenet.podf file in the /fnsw/local directory to a different name. Copy the specified output file over the filenet.podf file in the /fnsw/local directory.

**Important:** Data limits and sizes, including password lengths, have increased in FileNet Image Services version 4.2. Except for the case where files must be restored to a format before FileNet Image Services version 4.2, do not update the Programmable Security Objects (PSO) and RDB password data until after fn\_setup\_rdb -u has been run. This ensures the safe upgrade of the existing data.

### **Problem**

The FileNet Image Services installation terminates with the following exception message:

This Application has Unexpectedly Quit: Invocation of this Java Application has caused an InvocationTargetException. This application will now exit. (LAX)

This error occurs because the *DISPLAY* environment variable might have been set to an empty string, which causes the installation program to default to console mode. For example, the following commands were run: export DISPLAY

run <installer binary>

where the *<installer binary>* is the installation program file such as *./is\_4.2.0\_aix.bin*

#### **Solution**

Set the *DISPLAY* environment variable and then restart the installation program by doing the following steps:

1. Reset the *DISPLAY* environment variable by entering either of the following commands:

unset DISPLAY

or

- In the Bourne shell, enter: DISPLAY=<host\_identifier>:0 export DISPLAY
- In the Korn shell, enter: export DISPLAY=*host\_identifier*:0
- In the C shell, enter:

setenv DISPLAY *host\_identifier*:0

where *host\_identifier* is the server identifier, either a name or an IP address.

2. Start the installation program in console mode by entering:

<installer binary> -i console

where *<installer binary>* is the installation program file such as *./is\_4.2.0\_aix.bin*.

## <span id="page-58-1"></span><span id="page-58-0"></span>**Notices**

This information was developed for products and services offered in the U.S.A.

IBM may not offer the products, services, or features discussed in this document in other countries. Consult your local IBM representative for information on the products and services currently available in your area. Any reference to an IBM product, program, or service is not intended to state or imply that only that IBM product, program, or service may be used. Any functionally equivalent product, program, or service that does not infringe any IBM intellectual property right may be used instead. However, it is the user's responsibility to evaluate and verify the operation of any non-IBM product, program, or service.

IBM may have patents or pending patent applications covering subject matter described in this document. The furnishing of this document does not grant you any license to these patents. You can send license inquiries, in writing, to:

IBM Corporation J74/G4 555 Bailey Avenue San Jose, CA 95141 U.S.A.

For license inquiries regarding double-byte (DBCS) information, contact the IBM Intellectual Property Department in your country or send inquiries, in writing, to:

Intellectual Property Licensing Legal and Intellectual Property Law IBM Japan, Ltd. 1623-14, Shimotsuruma, Yamato-shi Kanagawa 242-8502 Japan

The following paragraph does not apply to the United Kingdom or any other country where such provisions are inconsistent with local law: INTERNATIONAL BUSINESS MACHINES CORPORATION PROVIDES THIS PUBLICATION "AS IS" WITHOUT WARRANTY OF ANY KIND, EITHER EXPRESS OR IMPLIED, INCLUDING, BUT NOT LIMITED TO, THE IMPLIED WARRANTIES OF NON-INFRINGEMENT, MERCHANTABILITY OR FITNESS FOR A PARTICULAR PURPOSE. Some states do not allow disclaimer of express or implied warranties in certain transactions, therefore, this statement may not apply to you.

This information could include technical inaccuracies or typographical errors. Changes are periodically made to the information herein; these changes will be incorporated in new editions of the publication. IBM may make improvements and/or changes in the product(s) and/or the program(s) described in this publication at any time without notice.

Any references in this information to non-IBM websites are provided for convenience only and do not in any manner serve as an endorsement of those websites. The materials at those websites are not part of the materials for this IBM product and use of those websites is at your own risk.

IBM may use or distribute any of the information you supply in any way it believes appropriate without incurring any obligation to you.

Licensees of this program who wish to have information about it for the purpose of enabling: (i) the exchange of information between independently created programs and other programs (including this one) and (ii) the mutual use of the information which has been exchanged, should contact:

IBM Corporation J46A/G4 555 Bailey Avenue San Jose, CA 95141-1003 U.S.A.

Such information may be available, subject to appropriate terms and conditions, including in some cases, payment of a fee.

The licensed program described in this document and all licensed material available for it are provided by IBM under terms of the IBM Customer Agreement, IBM International Program License Agreement or any equivalent agreement between us.

Any performance data contained herein was determined in a controlled environment. Therefore, the results obtained in other operating environments may vary significantly. Some measurements may have been made on development-level systems and there is no guarantee that these measurements will be the same on generally available systems. Furthermore, some measurements may have been estimated through extrapolation. Actual results may vary. Users of this document should verify the applicable data for their specific environment.

Information concerning non-IBM products was obtained from the suppliers of those products, their published announcements or other publicly available sources. IBM has not tested those products and cannot confirm the accuracy of performance, compatibility or any other claims related to non-IBM products. Questions on the capabilities of non-IBM products should be addressed to the suppliers of those products.

All statements regarding IBM's future direction or intent are subject to change or withdrawal without notice, and represent goals and objectives only.

All IBM prices shown are IBM's suggested retail prices, are current and are subject to change without notice. Dealer prices may vary.

This information is for planning purposes only. The information herein is subject to change before the products described become available.

This information contains examples of data and reports used in daily business operations. To illustrate them as completely as possible, the examples include the names of individuals, companies, brands, and products. All of these names are fictitious and any similarity to the names and addresses used by an actual business enterprise is entirely coincidental.

#### COPYRIGHT LICENSE:

This information contains sample application programs in source language, which illustrate programming techniques on various operating platforms. You may copy,

<span id="page-60-0"></span>modify, and distribute these sample programs in any form without payment to IBM, for the purposes of developing, using, marketing or distributing application programs conforming to the application programming interface for the operating platform for which the sample programs are written. These examples have not been thoroughly tested under all conditions. IBM, therefore, cannot guarantee or imply reliability, serviceability, or function of these programs. The sample programs are provided "AS IS", without warranty of any kind. IBM shall not be liable for any damages arising out of your use of the sample programs.

## **Trademarks**

IBM, the IBM logo, and ibm.com are trademarks or registered trademarks of International Business Machines Corp., registered in many jurisdictions worldwide. Other product and service names might be trademarks of IBM or other companies. A current list of IBM trademarks is available on the Web at "Copyright and trademark information" at<http://www.ibm.com/legal/copytrade.shtml> (www.ibm.com/legal/copytrade.shtml).

Microsoft and Windows are trademarks of Microsoft Corporation in the United States, other countries, or both.

UNIX is a registered trademark of The Open Group in the United States and other countries.

Other company, product, and service names may be trademarks or service marks of others.

## **U.S. Patents disclosure**

This product incorporates technology covered by one or more of the following patents: U.S. Patent Numbers: 6,094,505; 5,768,416; 5,625,465; 5,369,508; 5,258,855.

## <span id="page-62-0"></span>**Index**

## **A**

AIX [preparing to upgrade 14](#page-21-0) application servers [upgrading 40](#page-47-0)

## **B**

[back up server configuration file 11](#page-18-0) [before you begin 21](#page-28-0)

# **C**

CDE [adding fonts 41](#page-48-0) Client Desktop Environment [adding fonts 41](#page-48-0) COLD preview [configuring 39](#page-46-0) configuration editor [exiting 33](#page-40-0) [starting 32](#page-39-0) [console mode 22](#page-29-0) cron jobs [disabling for the upgrade 11](#page-18-0) [re-enabling 39](#page-46-0)

# **D**

database servers [additional tasks 30](#page-37-0) database software [additional tasks 30](#page-37-0) [installing 25](#page-32-0) [pre-startup fixes 25](#page-32-0) [debugging HP-UX software 7](#page-14-0)[, 15](#page-22-0) [debugging software 6](#page-13-0) [documentation, related 7](#page-14-0) [documentation, Related 7](#page-14-0)

# **E**

environment variables [resetting 27](#page-34-0)

# **F**

**FCP** preparing to upgrade [UNIX 9](#page-16-0) file ownership [setting 27](#page-34-0) file permissions [setting 27](#page-34-0) [file, modifying inittab 13](#page-20-0) FileNet Certified Professional preparing to upgrade [UNIX 9](#page-16-0)

FileNet Image Services [backing up 40](#page-47-0) [loading 21](#page-28-0) [preventing automatic start 13](#page-20-0) [removing 43](#page-50-0) [shutting down 11](#page-18-0) [starting 37](#page-44-0) [stopping 12](#page-19-0) [stopping processes for 11](#page-18-0) [testing 38](#page-45-0) [upgrade complete 40](#page-47-0) [upgrading 21](#page-28-0) [FileNet Image Services software 5](#page-12-0) configuring [UNIX 25](#page-32-0) fix packs [installing 38](#page-45-0) [fn\\_build 33](#page-40-0) [fn\\_setup tool 27](#page-34-0) [fn\\_snmp file 24](#page-31-0) font server [adding fonts 41](#page-48-0) [configuring 41](#page-48-0) [configuring for COLD preview 39](#page-46-0)[,](#page-48-0) [41](#page-48-0) [restarting 41](#page-48-0) [returning to main procedure 42](#page-49-0) [starting 42](#page-49-0) [verifying startup 42](#page-49-0)

# **G**

[general prerequisites 3](#page-10-0) [graphical mode 22](#page-29-0)

# **H**

[hardware requirements 3](#page-10-0)[, 5](#page-12-0) [hardware settings 3](#page-10-0) HP-UX [configuring font server 39](#page-46-0) [configuring for COLD preview 41](#page-48-0) [modifying TCP/IP port settings 29](#page-36-0) [preparing to upgrade 14](#page-21-0) [upgrading database software 18](#page-25-0) [HP-UX operating system 1](#page-8-0) HP-UX server [preparing to upgrade 14](#page-21-0) [HP-UX software, debugging 7](#page-14-0)[, 15](#page-22-0) [HP-UX, upgrading 14](#page-21-0)

## **I**

[IBM DB2 RDBMS software 6](#page-13-0) IBM FileNet Image Services [related documentation 7](#page-14-0) inittab file [modifying 39](#page-46-0) [inittab file, modifying 13](#page-20-0)

installation [system check 22](#page-29-0) installation program [before you begin 21](#page-28-0) [console mode 22](#page-29-0) [exporting the display 21](#page-28-0) [graphical mode 22](#page-29-0) [starting 22](#page-29-0) [troubleshooting 47](#page-54-0) [installing fix packs 38](#page-45-0)

## **K**

[kernel limits, system 15](#page-22-0)

# **L**

[log files 24](#page-31-0) [logical volume sizes 13](#page-20-0)

## **M**

MasterSnmpd processes [shutting down 13](#page-20-0) mastersnmpstart file [verifying 36](#page-43-0) [memory, server 3](#page-10-0) [modifying inittab file 13](#page-20-0) [MS-SQL RDBMS software 6](#page-13-0) [multiserver upgrades 1](#page-8-0)

# **O**

ODU [configuring automatically 32](#page-39-0) [configuring manually 32](#page-39-0) [operating system, HP-UX 1](#page-8-0) [operating system, Solaris 1](#page-8-0) [operating System, UNIX 1](#page-8-0) [operating system, Windows 1](#page-8-0) optical device links [removing 29](#page-36-0) optical libraries [configuring 31](#page-38-0) Oracle [running spacerpt 10](#page-17-0)[, 37](#page-44-0) Oracle (FileNet-controlled) software [running spacerpt 37](#page-44-0) Oracle (Site-controlled) software [running spacerpt 37](#page-44-0) Oracle database [running spacerpt 10](#page-17-0) Oracle database user environment [configuring 27](#page-34-0) [Oracle RDBMS Software 6](#page-13-0)

## **P**

[planning your upgrade 1](#page-8-0) [planning, upgrade 1](#page-8-0) [platform-specific prerequisites 4](#page-11-0) [pre-installation tasks 21](#page-28-0) [prerequisites 3](#page-10-0) [prerequisites, general 3](#page-10-0) [prerequisites, platform-specific 4](#page-11-0) [procedures, upgrade 1](#page-8-0) [processes, MasterSnmpd 13](#page-20-0)

# **R**

[RDBMS software, IBM DB2 6](#page-13-0) [RDBMS software, MS-SQL 6](#page-13-0) [RDBMS Software, Oracle 6](#page-13-0) [related documentation 7](#page-14-0) [Related documentation 7](#page-14-0) relational database software [upgrading 19](#page-26-0) [Remote terminal 21](#page-28-0) [requirements, hardware 3](#page-10-0)[, 5](#page-12-0) [requirements, software 3](#page-10-0)[, 5](#page-12-0) [restarting the root server 30](#page-37-0) [root server, restarting 30](#page-37-0) root user environment [setting up 26](#page-33-0)

# **S**

[server configuration file, bak up 11](#page-18-0) [server memory 3](#page-10-0) [server upgrade 1](#page-8-0) serverConfig file [verifying 35](#page-42-0) [settings, hardware 3](#page-10-0) [setup\\_config 31](#page-38-0) silent installation [starting 22](#page-29-0) [sizes, logical volume 13](#page-20-0) SNMP [copying the start file 9](#page-16-0) [software requirements 3](#page-10-0)[, 5](#page-12-0) software user environment [configuring 26](#page-33-0) [software, debugging 6](#page-13-0) [software, debugging HP-UX 7](#page-14-0)[, 15](#page-22-0) [software, FileNet Image Services 5](#page-12-0) [software, IBM DB2 RDBMS 6](#page-13-0) [software, MS-SQL RDBMS 6](#page-13-0) [Software, Oracle RDBMS 6](#page-13-0) Solaris [modifying TCP/IP port settings 30](#page-37-0) [preparing to upgrade 14](#page-21-0) [Solaris operating system 1](#page-8-0) space [for software 3](#page-10-0) [paging 3](#page-10-0) [temporary 3](#page-10-0) [total disk 3](#page-10-0) [total swap 3](#page-10-0) spacerpt [on servers with local database 37](#page-44-0) [running 10](#page-17-0) [spacerpt,, running 10](#page-17-0)

storage library [configuring automatically 32](#page-39-0) [configuring manually 32](#page-39-0) [Optical Disk Unit 32](#page-39-0) [verifying information 33](#page-40-0) storage library servers [upgrading 40](#page-47-0) [system backup 40](#page-47-0) system check [running 22](#page-29-0) [verifying prerequisites 22](#page-29-0) system configuration files [building 33](#page-40-0) system kernel limits [changing 15](#page-22-0) [verifying 15](#page-22-0) [system, Windows operating 1](#page-8-0) [SysV file 24](#page-31-0)

## **T**

TCP/IP port settings modifying [HP-UX 29](#page-36-0) [Solaris 30](#page-37-0) toolkit applications [exiting 11](#page-18-0) [troubleshooting the installation](#page-54-0) [program 47](#page-54-0)

# **U**

UNIX [preparing to upgrade 14](#page-21-0) [UNIX operating System 1](#page-8-0) UNIX servers [completing the upgrade 35](#page-42-0) upgrade [FileNet Certified Professional role 9](#page-16-0) [fn\\_snmp file 21](#page-28-0) [fnadmin group 21](#page-28-0) [fnop group 21](#page-28-0) [log files 24](#page-31-0) [monitoring 24](#page-31-0) [upgrade complete 40](#page-47-0) [upgrade planning 1](#page-8-0) [upgrade prerequisites 3](#page-10-0) [upgrade procedures 1](#page-8-0) [upgrade, server 1](#page-8-0) [upgrades, multiserver 1](#page-8-0) [upgrading HP-UX 14](#page-21-0) user applications [testing 38](#page-45-0) user environment tables [installing 25](#page-32-0) [RDBMS 25](#page-32-0)

## **W**

[Windows operating system 1](#page-8-0)

## **X**

Xstation [running COLD preview 42](#page-49-0) Xstation *(continued)* [verifying fonts 42](#page-49-0)

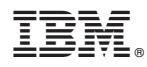

Product Number: 5724-R95

Printed in USA

SC19-3331-00

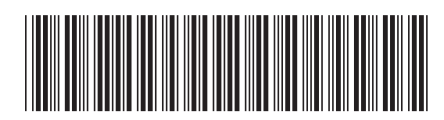